# 脱敏规则

## 1 概述

数据脱敏是指对某些敏感信息通过脱敏规则进行数据的变形,实现敏感隐私数据的可靠保护。

(i) 1、脱敏规则支持 字符串、数值 字段脱敏,暂不支持 日期 字段进行脱敏。 2、字符串、数值字段如果设置了脱敏规则,再使用该字段去做二次计算比如[:计算度量](https://wiki.smartbi.com.cn/pages/viewpage.action?pageId=112786806)、[新建计算列、](https://wiki.smartbi.com.cn/pages/viewpage.action?pageId=113542061)新建计算字段、[新建命名集](https://wiki.smartbi.com.cn/pages/viewpage.action?pageId=111757700)[、新建计算成](https://wiki.smartbi.com.cn/pages/viewpage.action?pageId=112786811) [员](https://wiki.smartbi.com.cn/pages/viewpage.action?pageId=112786811)等构建的新字段,都会继承脱敏规则,使用\*\*\*显示。 3、重建索引过程中,如果正在新建修改脱敏规则,会提示 索引正在重建中,请稍后再操作。 4、数据集抽取 : 抽取后,预览数据会根据脱敏规则进行脱敏,但是存储[在高速缓存库中](https://wiki.smartbi.com.cn/pages/viewpage.action?pageId=111757078)的数据是不脱敏的。 5、在数据模型中设置了 [度量](https://wiki.smartbi.com.cn/pages/viewpage.action?pageId=112786796) 比如销售额 的脱敏规则,在维度中的销售额 没有设置脱敏规则,在查询清单时,不会继承 [度量](https://wiki.smartbi.com.cn/pages/viewpage.action?pageId=112786796) 销售额的脱敏规 则。 6、数值区间脱敏, 在仪表盘导出数据时, 目前暂时不支持导出显示值。 7、数值脱敏,每次清空缓存会根据算法重新计算,即清空缓存之后脱敏会的数据会改变。 8、字段设置了脱敏,如果字段切换成计数、唯一计数,脱敏规则会失效(由于原先的业务含义改变了)。

## 2 操作说明

2.1 功能入口

通过"新建脱敏规则",或者打开已定制的脱敏规则,都可以打开"脱敏规则"设置界面。

入口:运维设置 / 全局资源定义/ 脱敏规则/ 右键菜单/ 新建/ 脱敏规则:

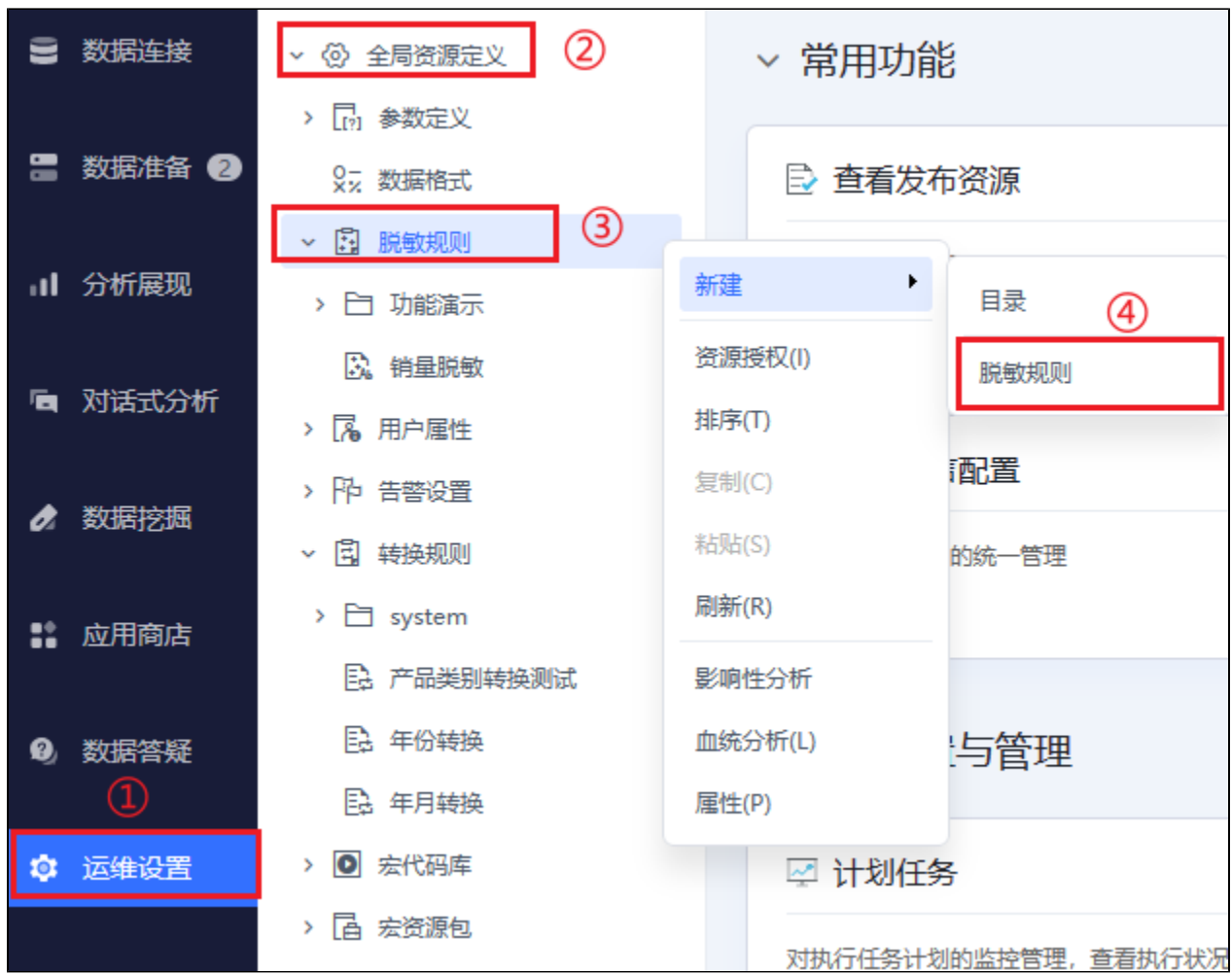

## 2.2 界面介绍

各设置项说明如下:

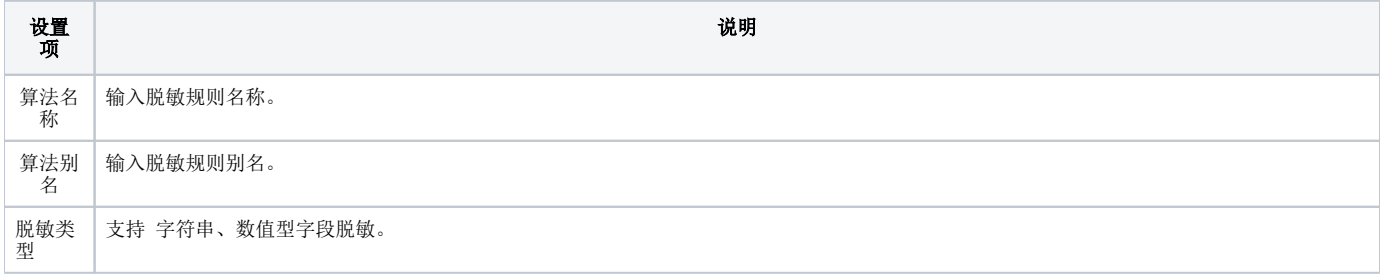

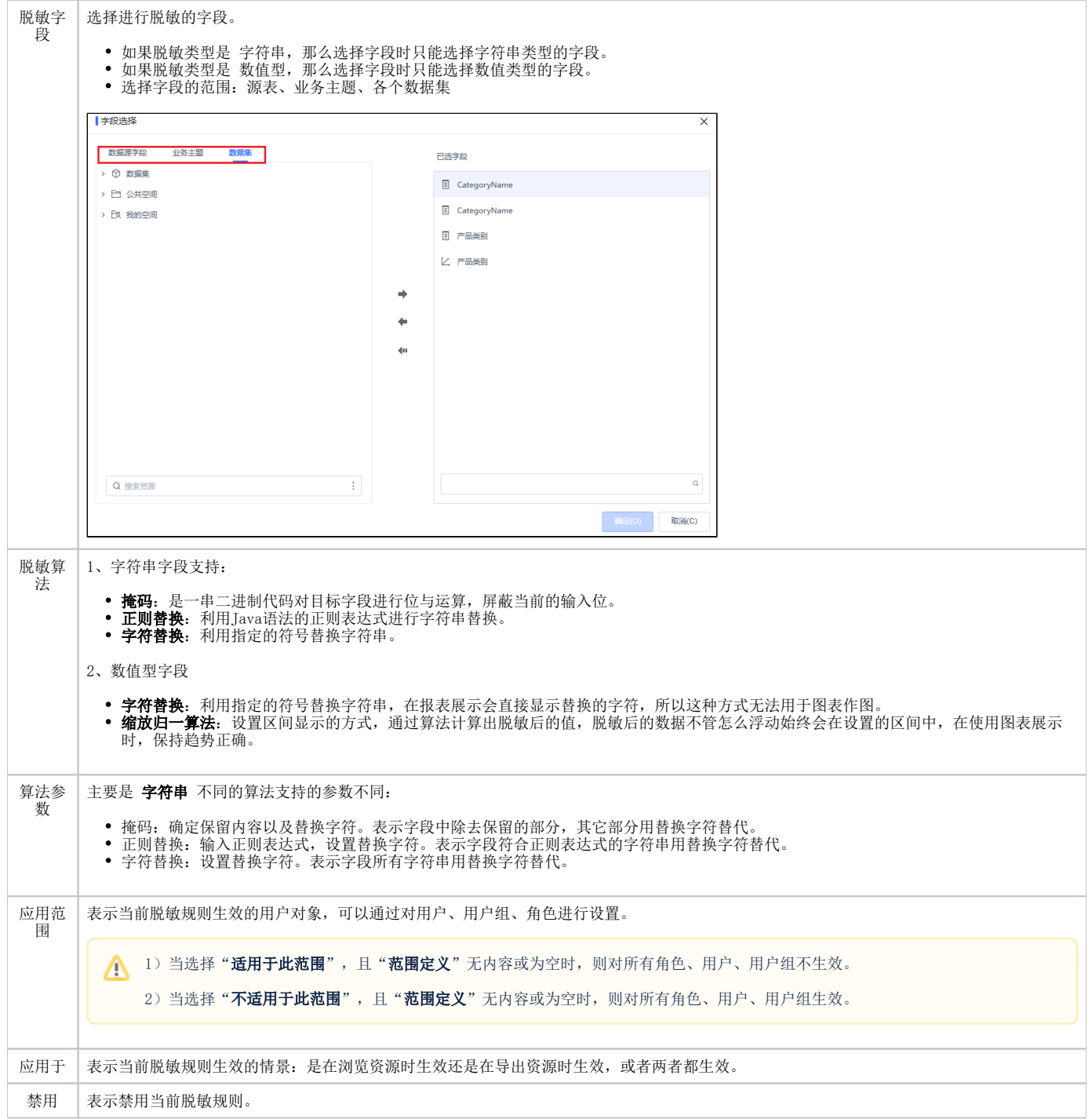

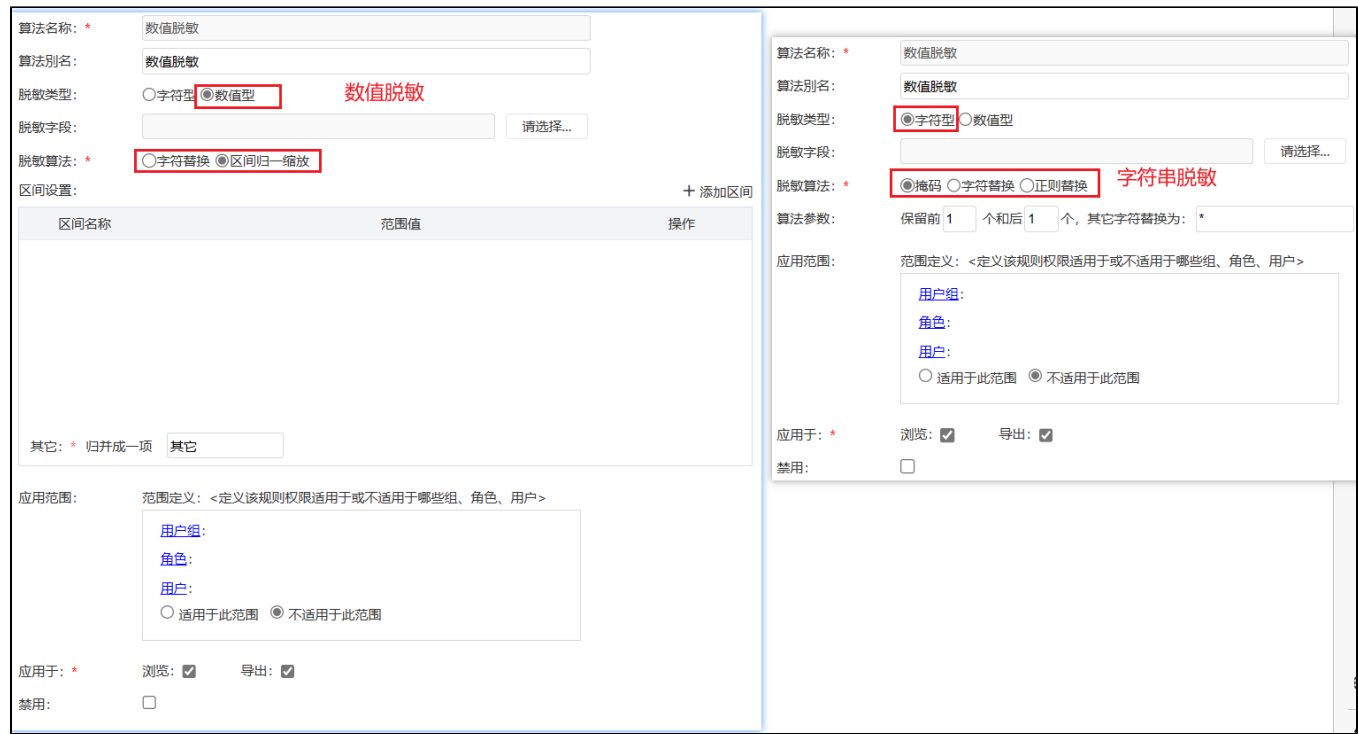

## 2.3 示例

### 2.3.1 字符串示例

不同算法的参数设置示例及效果如下:

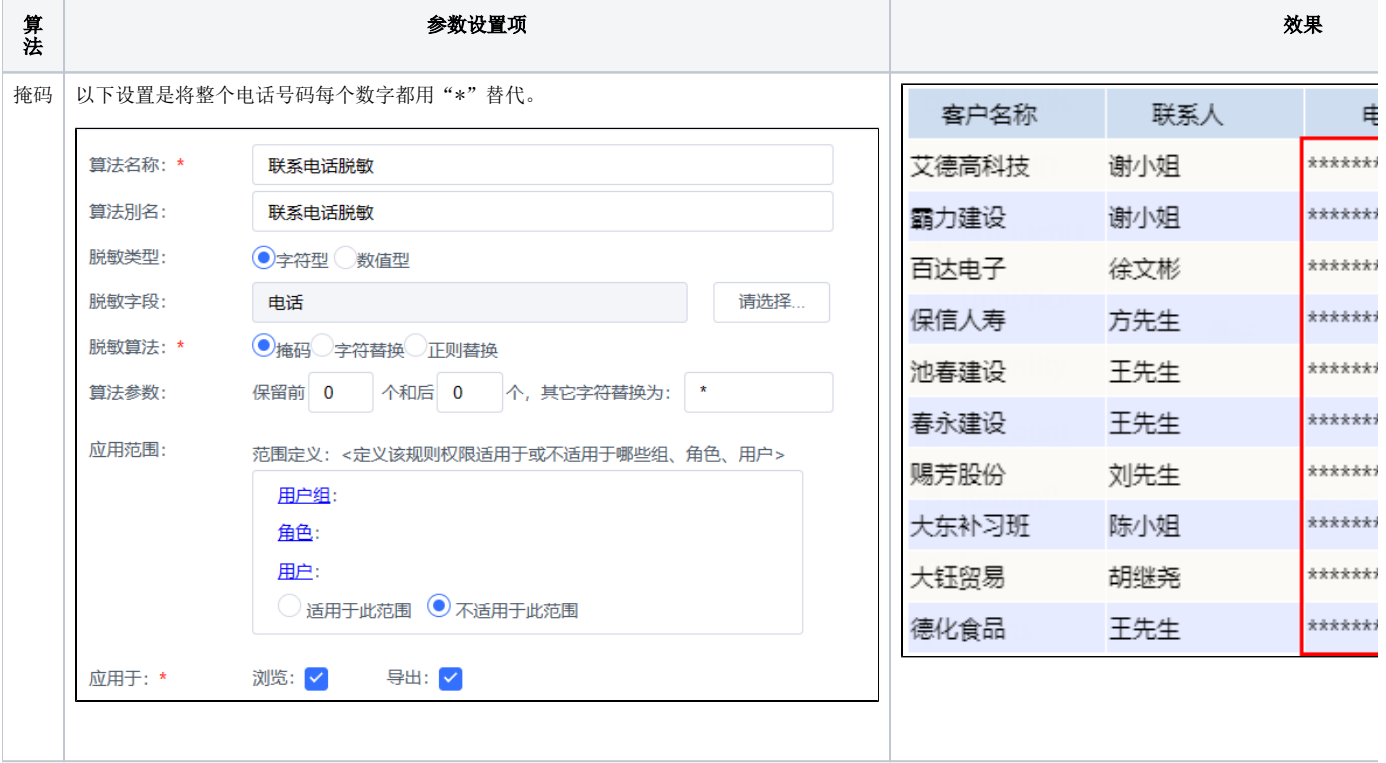

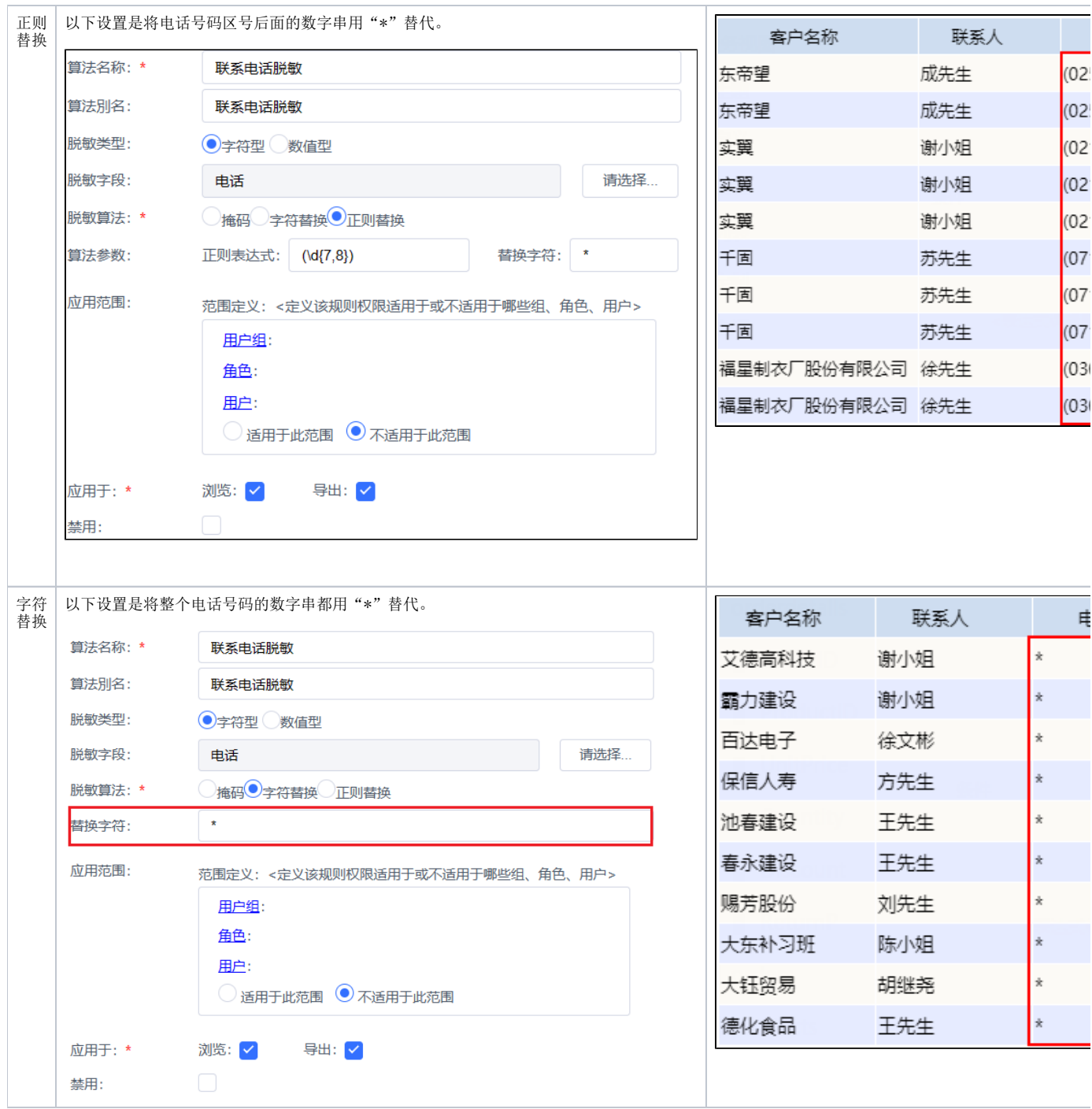

### 2.3.2 数值型示例

1、数值脱敏,每次清空缓存会根据算法重新计算脱敏后的数据,即清空缓存之后脱敏会的数据会改变。 2、数值区间脱敏的最小、最大值都必须设置; 数值脱敏需要通过偏差值计算得出,而偏差值是通过区间的最大值,最小值计算得出; 数值脱敏之后,就算是去作图显示,脱敏后的值是在区间范围内波动展示。

1、创建脱敏规则,命名为 **数值脱敏**,并且脱敏算法选择 字符串替换,替换字符串为 \* ,如下图,为了演示效果,**应用范围** 默认选中"不适用于此范 围":

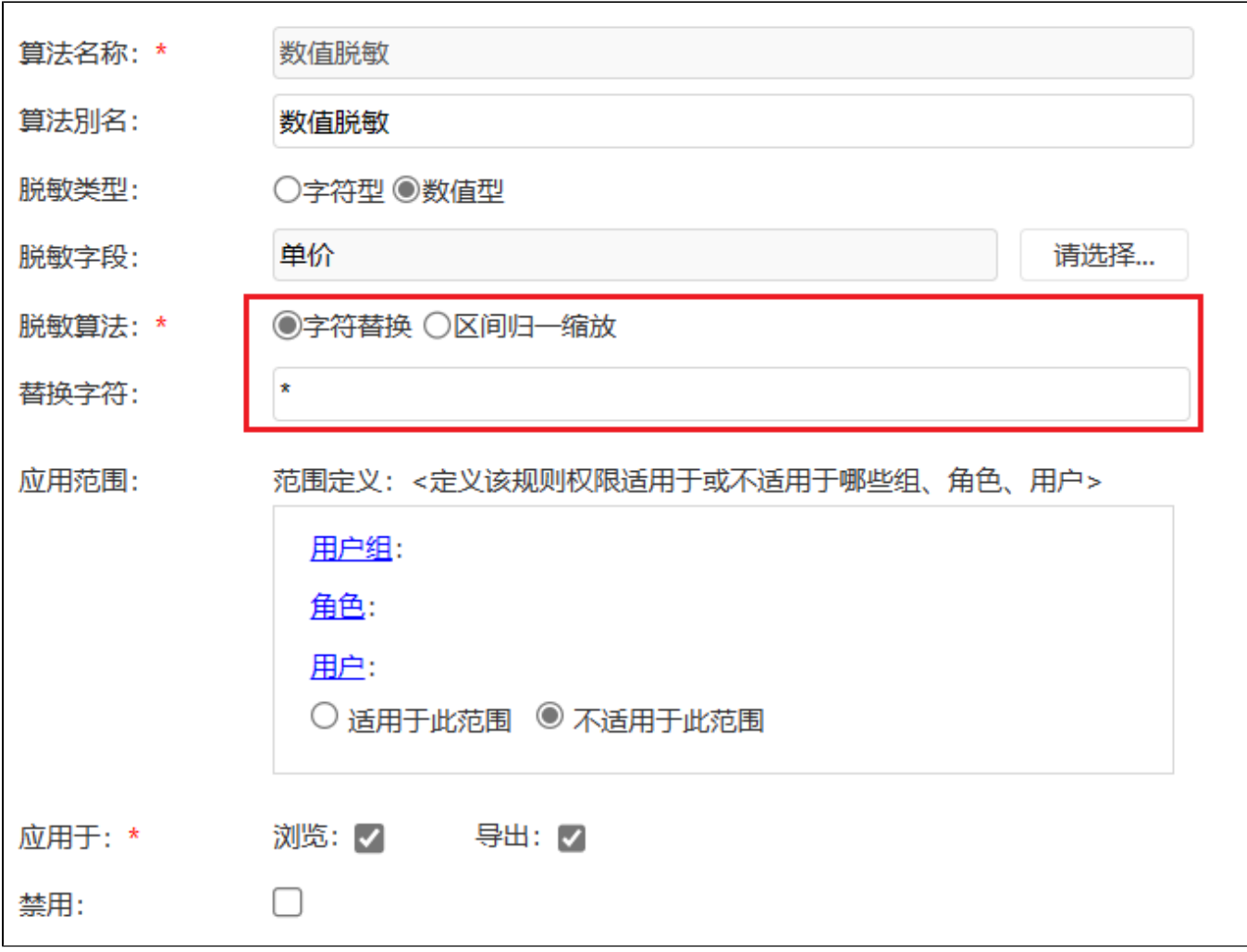

2、再创建脱敏规则,命名为数值区间脱敏,脱敏算法选择 区间归一缩放,并且设置好区间:

- 点击 **+添加区间** 支持添加一个区间范围。
- 区间范围: 只能输入数值,并且已经重复输入的范围或其他区间已包含的范围,不能新增。比如已输入0~100(大于等于0,小于等于100),不能再建 50~80(大于50,小于等于80)的区间。
- 为了演示效果,**应用范围** 默认选中"不适用于此范围"

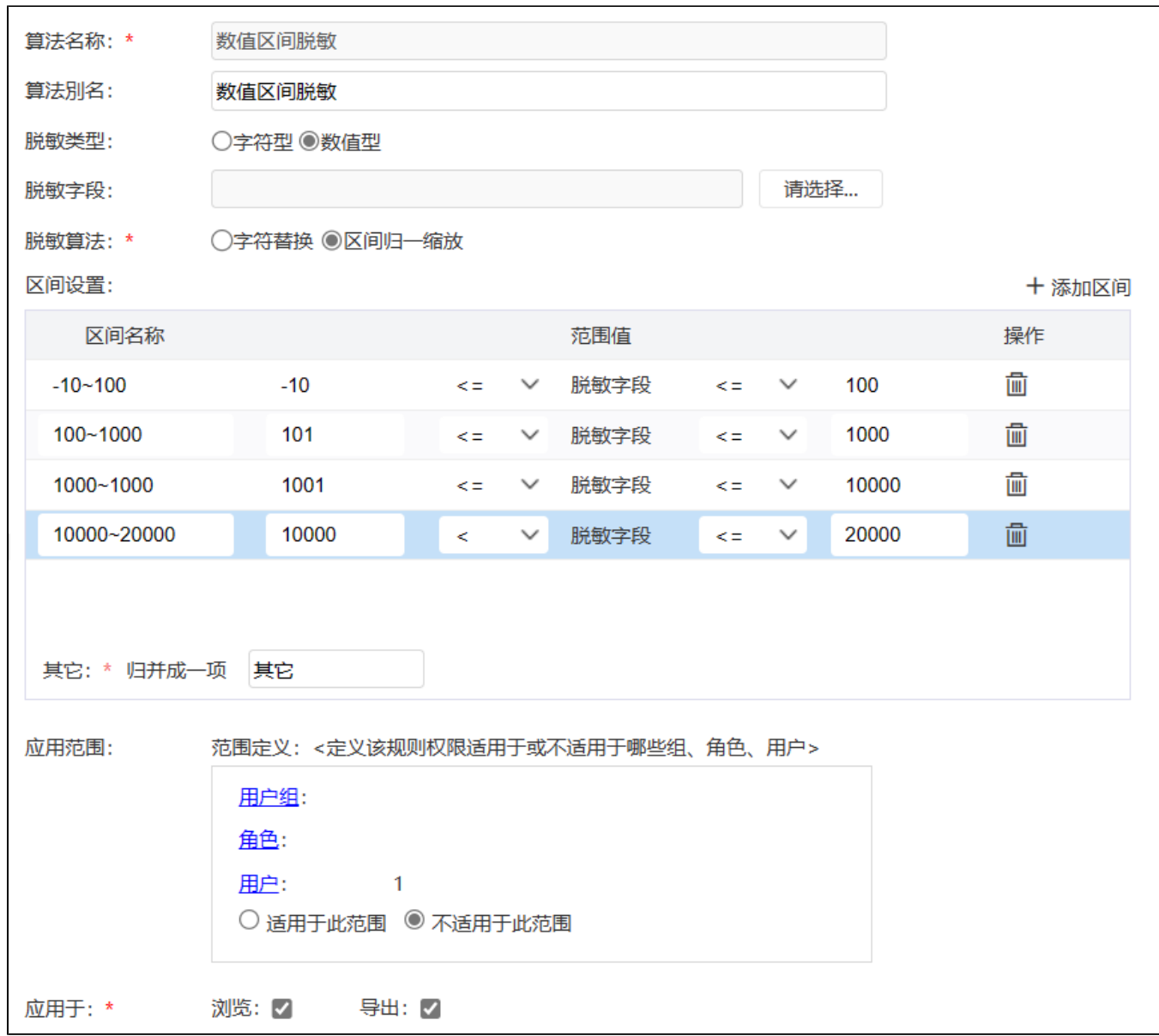

3、基于产品自带的northwind数据库,使用 "订单明细表"、"订单表"等创建模型。

4、创建好模型,再[创建计算度量"](https://wiki.smartbi.com.cn/pages/viewpage.action?pageId=112786806)销售额",如下图:

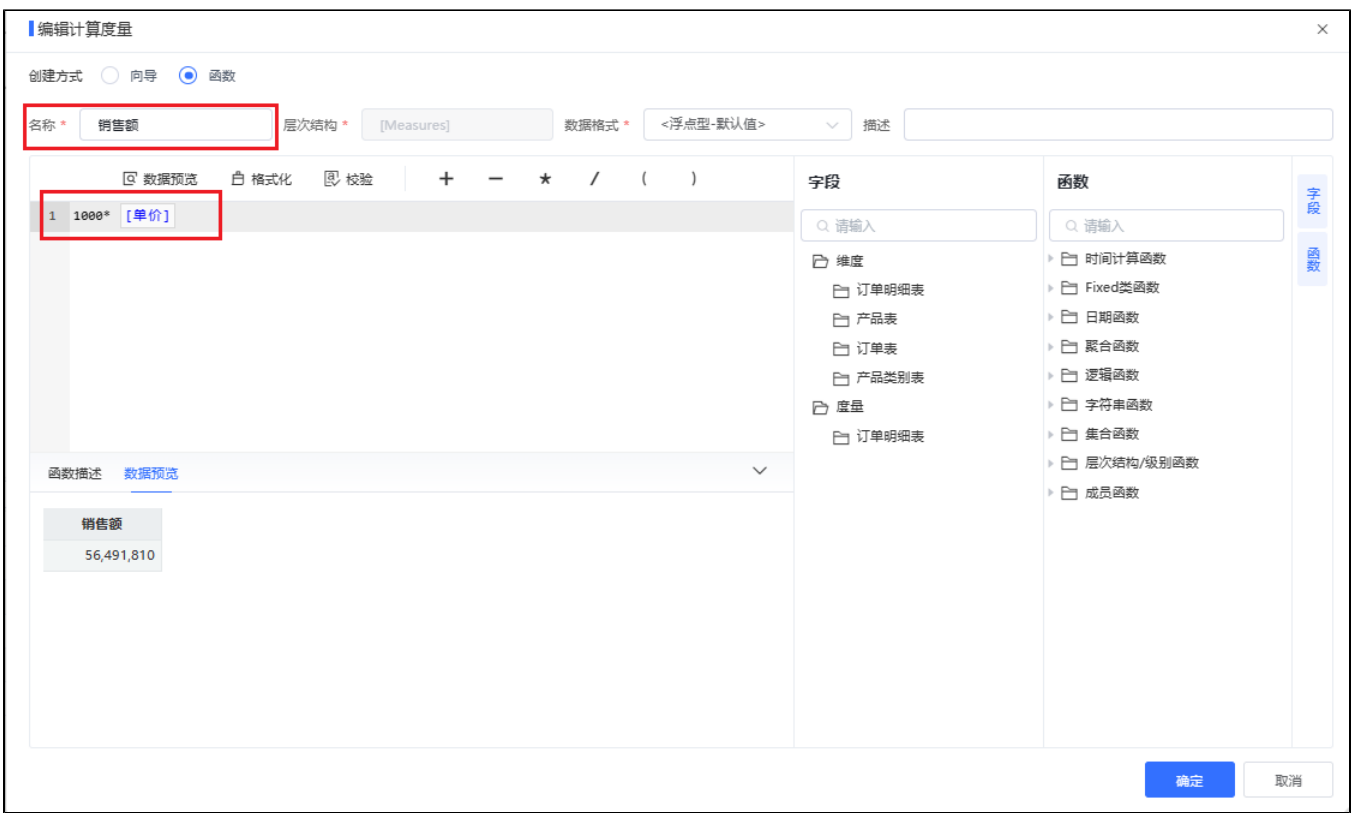

#### 5、设置 字段 数量 的脱敏规则为: 数值脱敏, 设置 销售额 的脱敏为 数值区间脱敏:

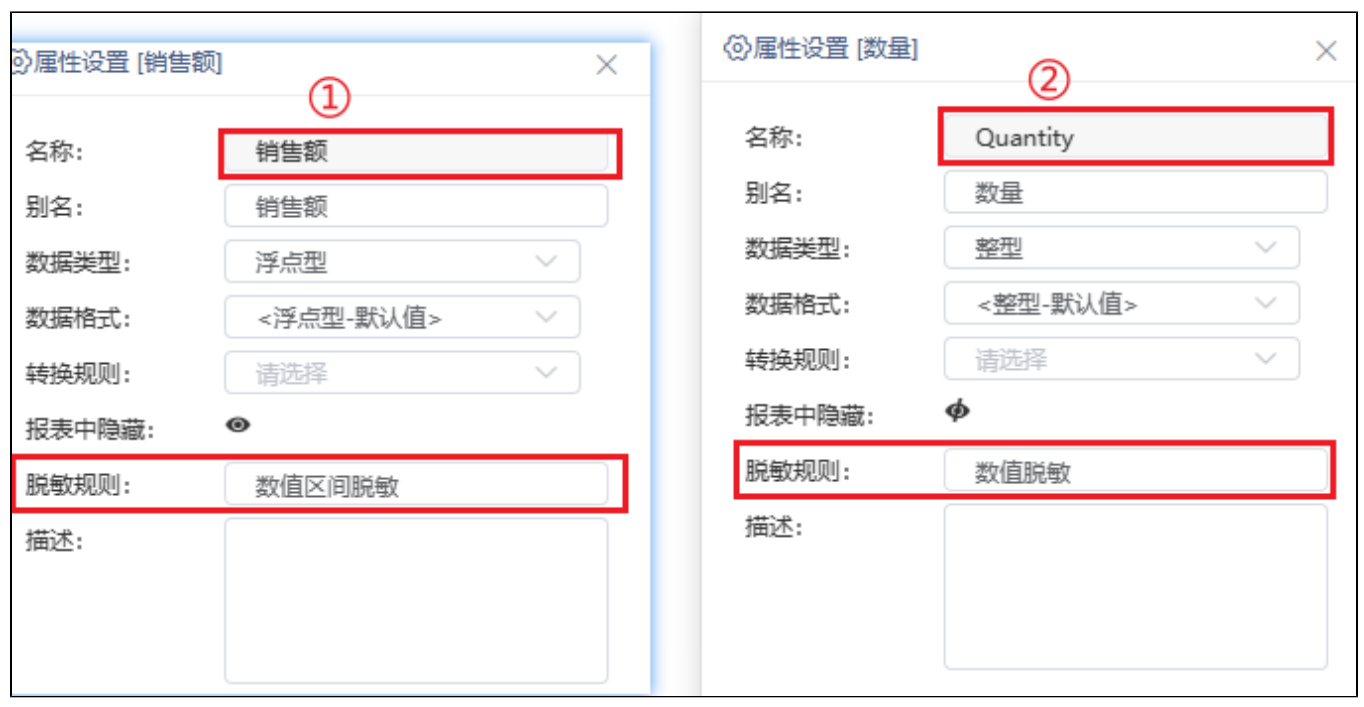

6、保存模型,并且[去创建仪表盘](https://wiki.smartbi.com.cn/pages/viewpage.action?pageId=111766009)

• 查看 区域、省份、城市的数量, 如下图, 全部脱敏变成\*。

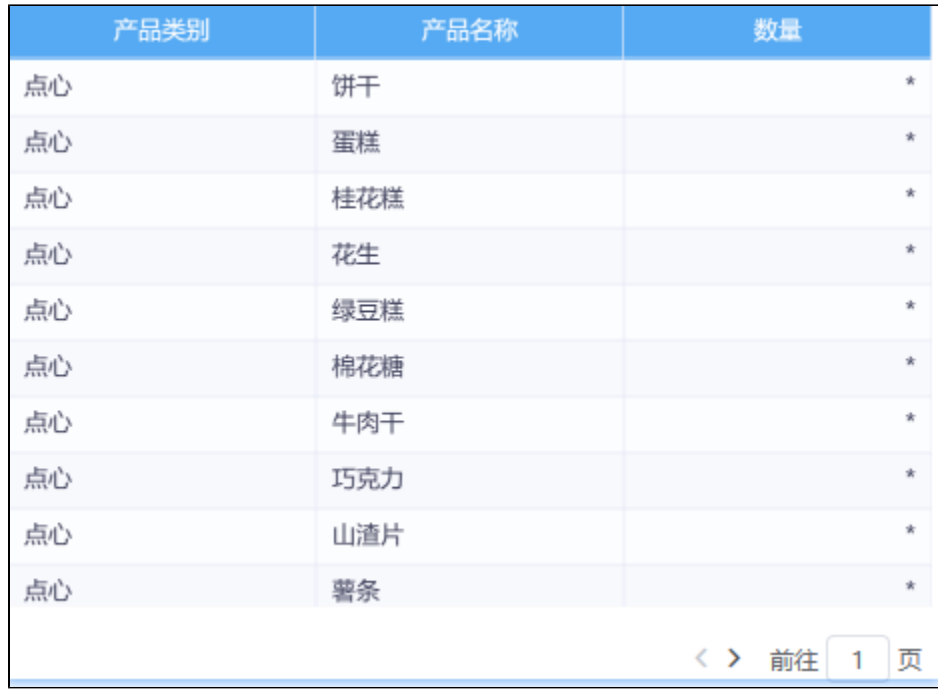

查看 区域、省份、城市每日销售额,如下图(注意,在仪表盘导出数据只能导出真实值)。

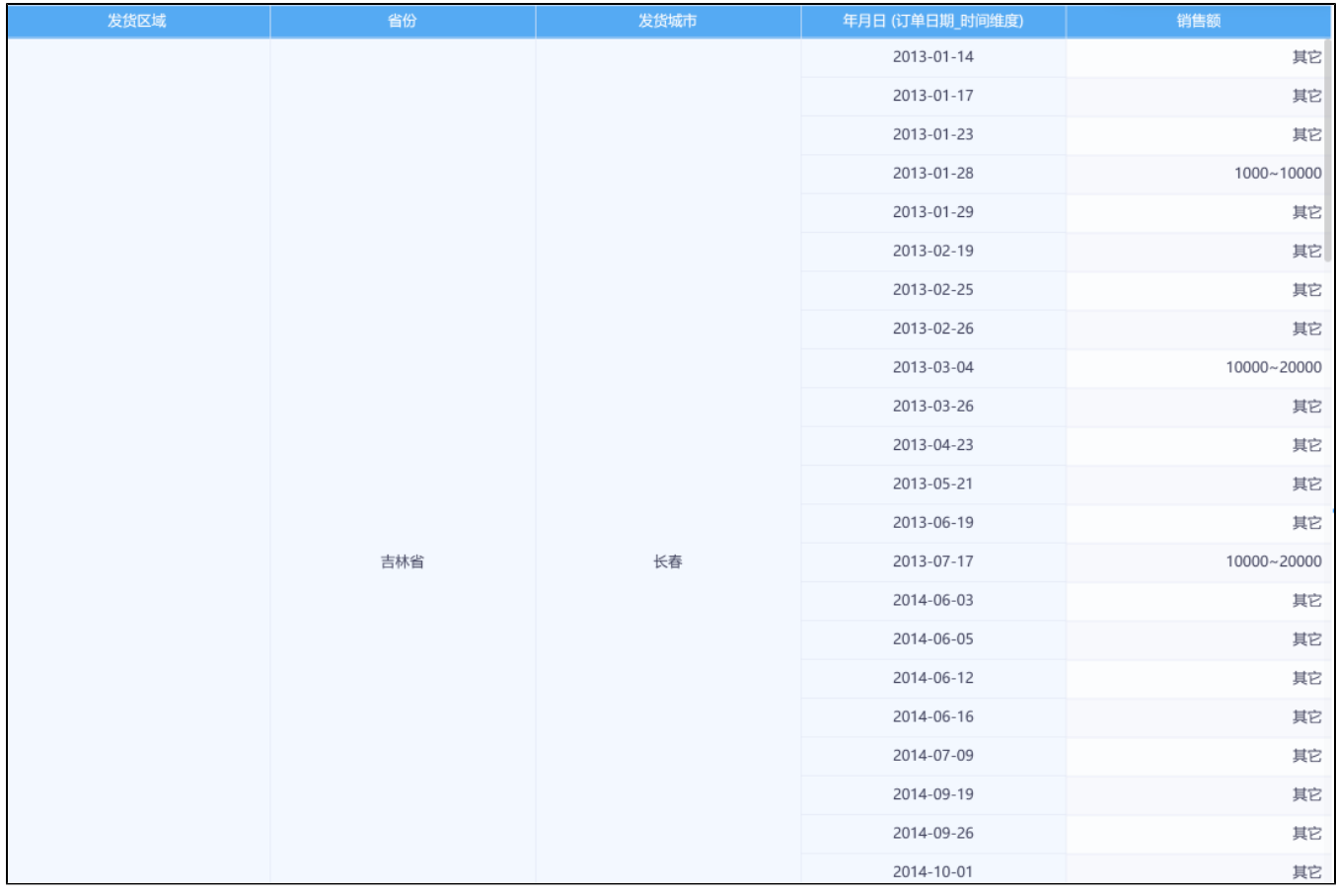

7、基于创建好的模型,去创[建WEB电子表格](https://wiki.smartbi.com.cn/pages/viewpage.action?pageId=111874998)/ 电子表格:用于展示 区域、省份、城市每日销售额。

拖入维度和度量,如果是数值脱敏的字段需要设置 **使用显示值:** 

双击字段单元格,依次设置好销售额的 **使用显示值**,设置成 **是,**如下图所示:

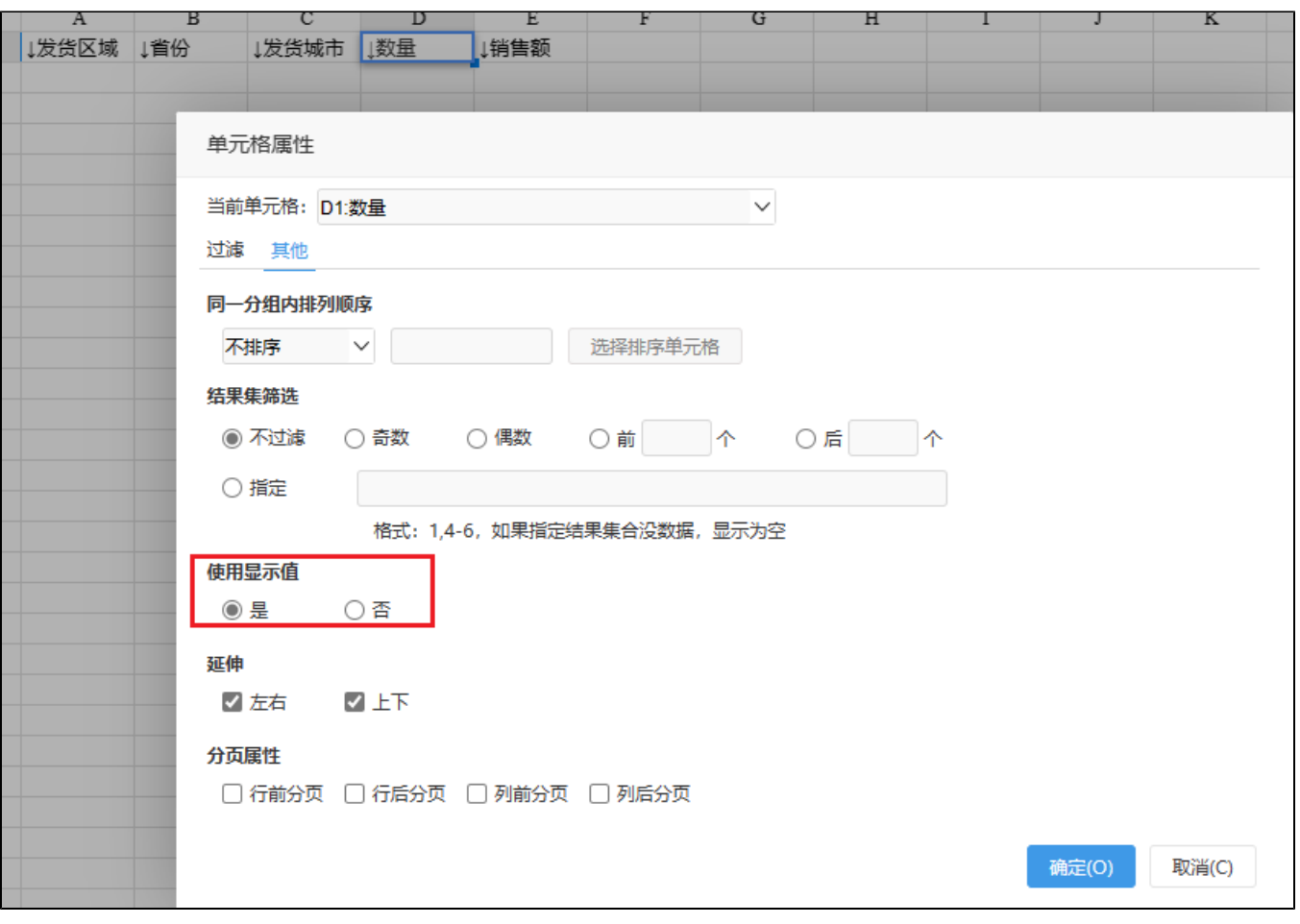

再预览数据才能正常显示脱敏后的数据。

### 2.4 数据脱敏应用范围

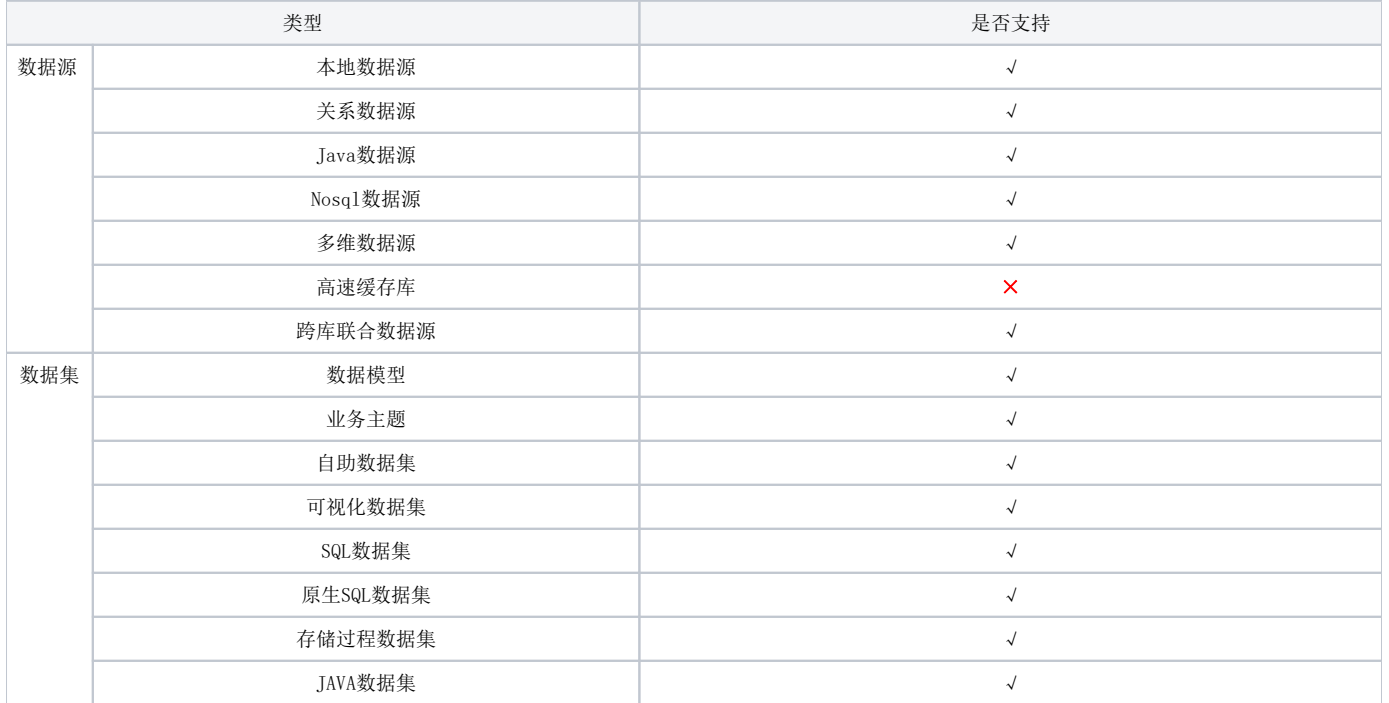

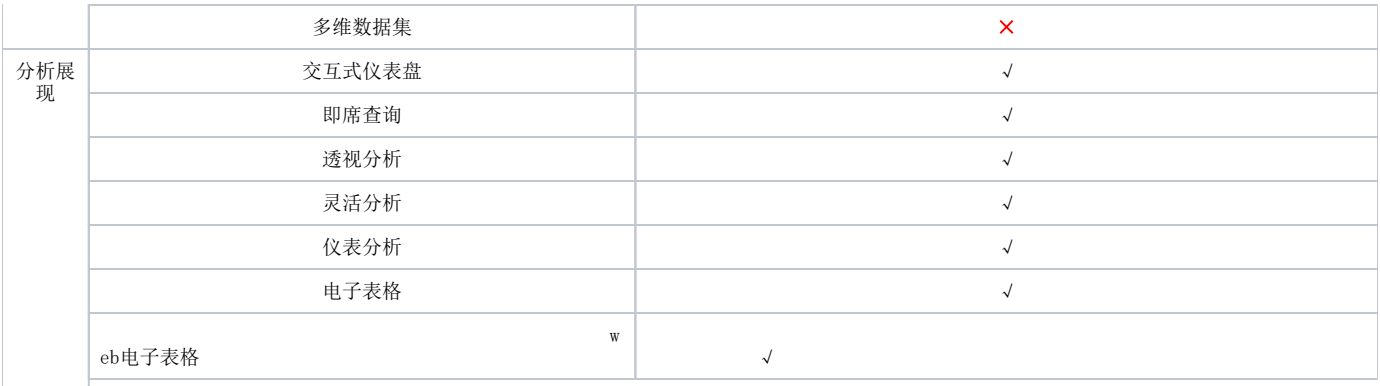

## 2.5 数据脱敏继承关系

### 2.5.1 继承规则

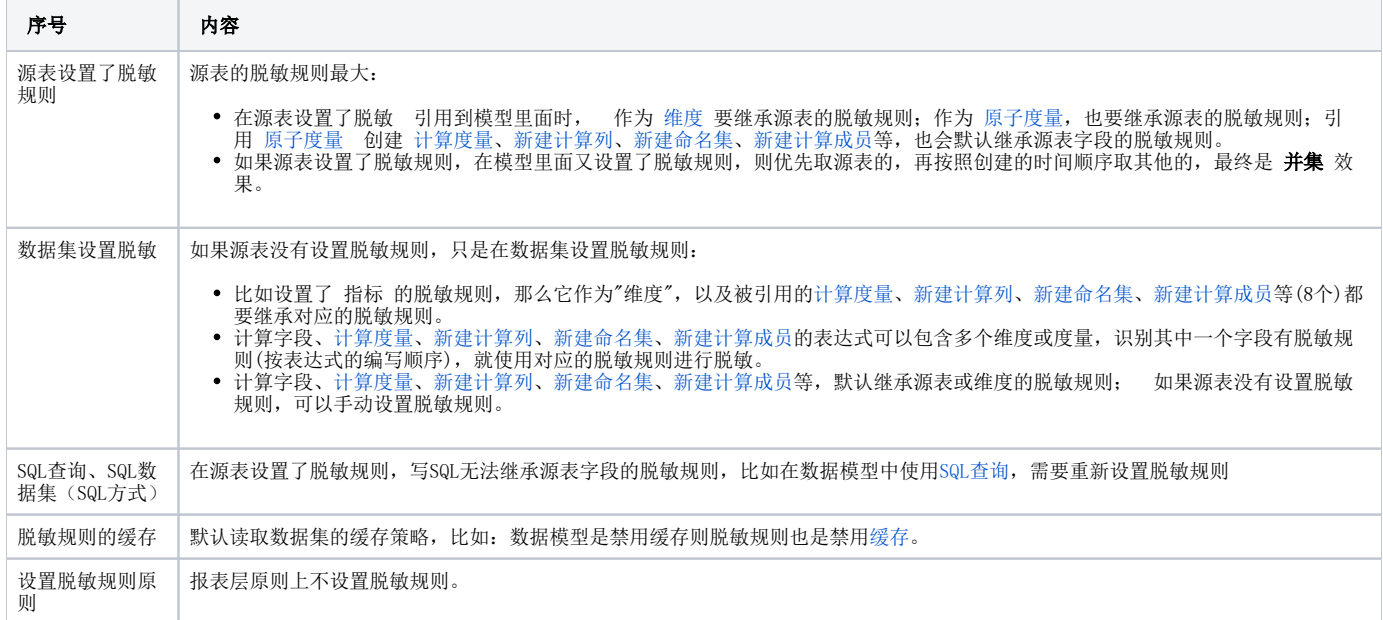

### 2.5.2 涉及脱敏/脱敏继承的细粒度

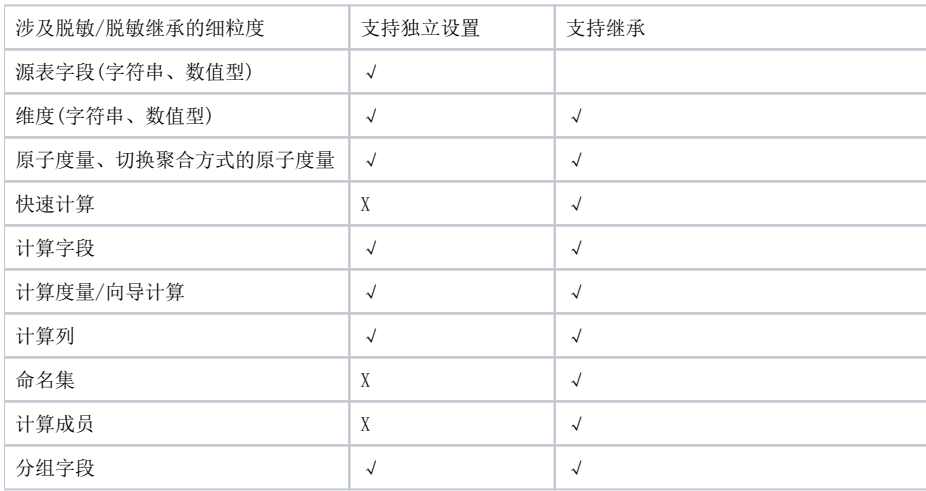

### 2.5.3 继承规则流程说明

1、 如果在在源表设置脱敏规则:

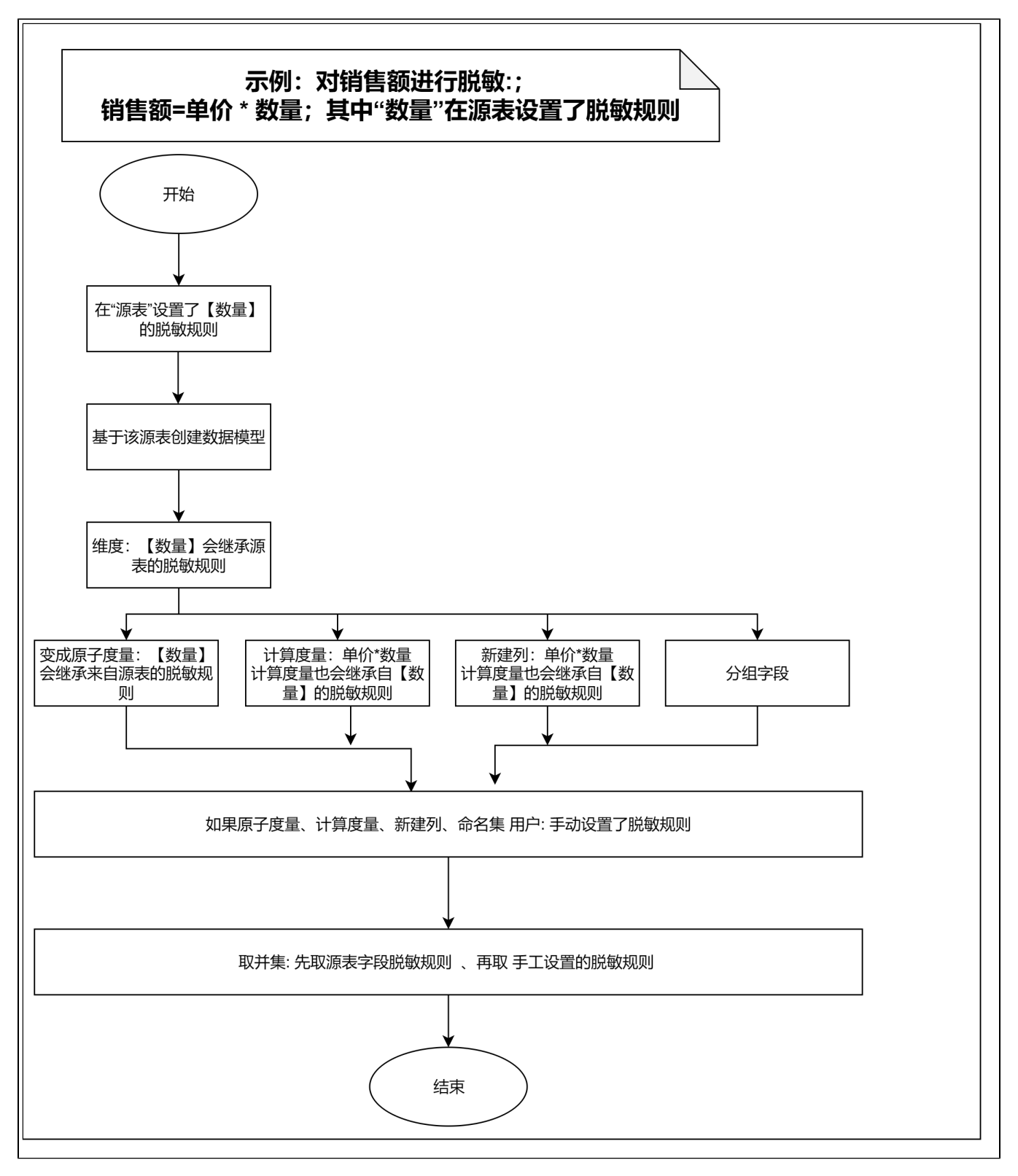

2、如果在在源表没有设置脱敏规则,但是在数据模型针对字段设置脱敏规则:

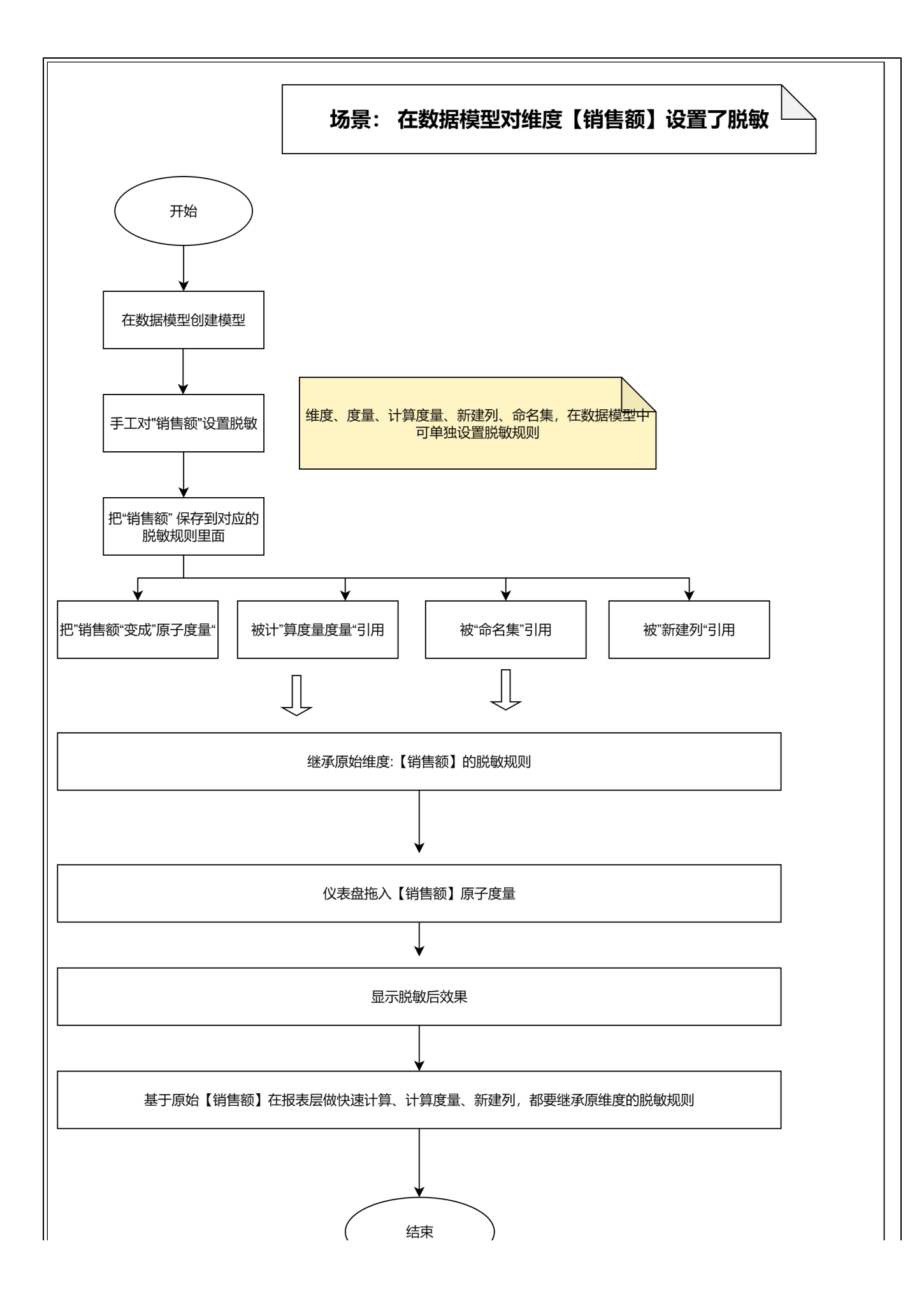

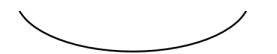

3、SQL查询、原生SQL数据集、SQL数据集(凡是使用sql的方式)都不会继承源表设置的脱敏规则,需要手工针对字段重新设置:

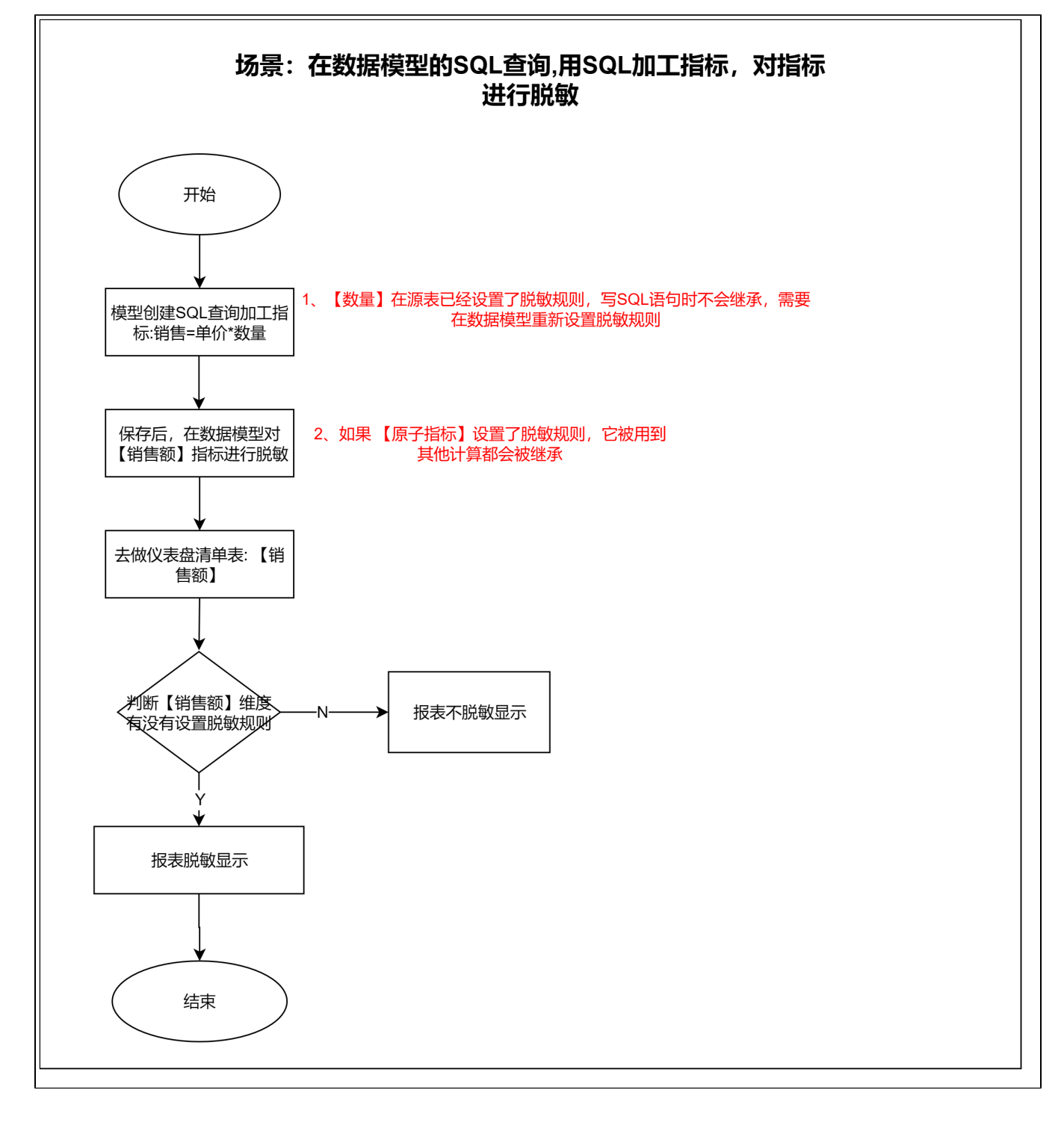